## BEIJING-FANUC 技术报告 **No.** No.

### 文件信息

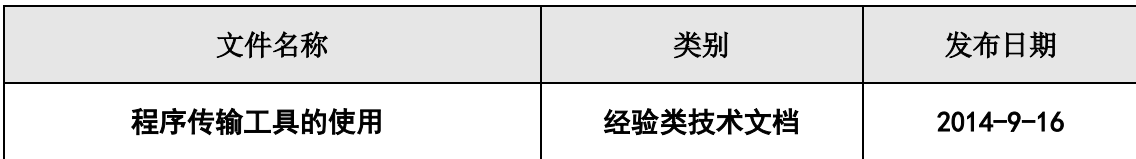

### 发布范围

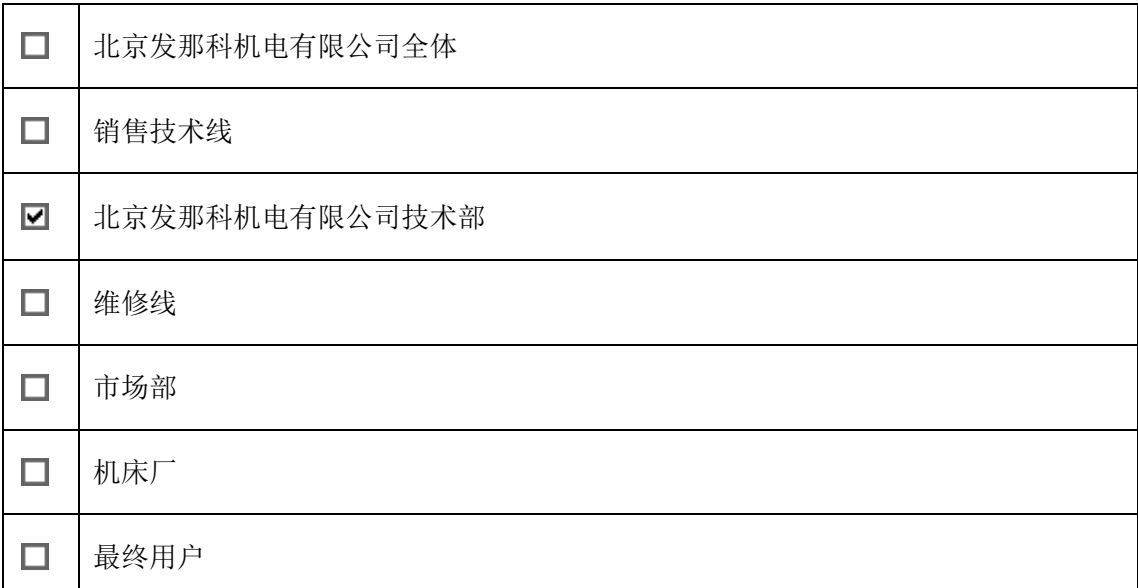

### 关键词:

程序传输工具

改版记录:

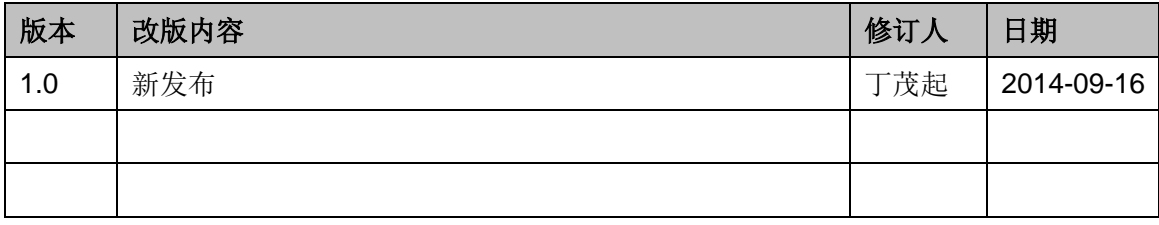

版本号说明:

作者首次发布默认为 1.0。

第一次修订者根据对文档的修订内容来确定。当修订内容较多、较重要、变化较大时或者需要强调 时,使用 2.0;否则使用 1.1。

### 文件审批记录:

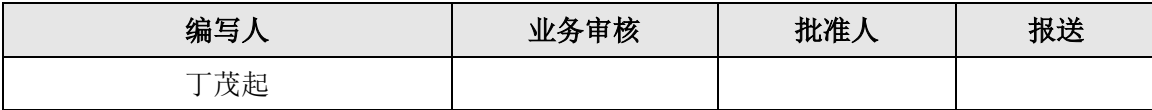

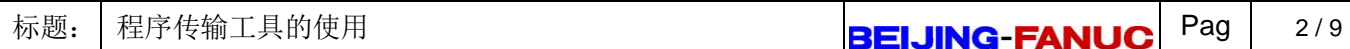

# 程序传输工具的使用

### 一、概述

程序传输工具(FANUC PROGRAM TRANSFER TOOL)是实现计算机与 NC 系统之间程序和数 据互传的软件。软件操作方法非常简单,在计算机上安装软件之后,用以太网将计算机与系统连接, 图 1 为计算机与 CNC 系统的连接示意图, 设定好双方的网路地址, 就完成了通讯关系的建立。

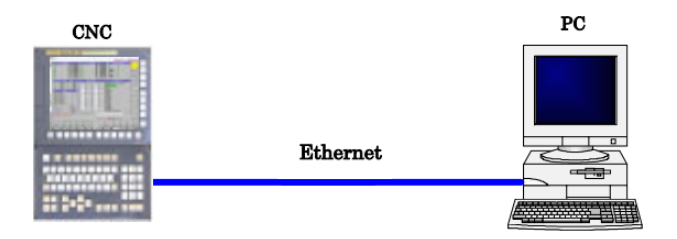

图 1 计算机与 CNC 系统的通讯连接

在计算机的显示屏上,上方显示计算机的文件夹的内容,下方显示 CNC 中的文件列表。只需简 单地用鼠标拉动选定的文件,即可完成 CNC 和计算机之间的文件传送。 软件运行环境为:

 **- Windows 7**

- **- Windows Vista Business**
- **- Windows XP Professional SP2**
- **- Windows 2000 Professional SP4**

支持的 NC 系统为:

- **- Series 30i/31i/32i-MODEL A/B**
- **- Series 16i/18i/21i-MODEL A/B**
- **- Series 0i-MODEL B/C/D**
- **- Series 20i-MODEL B**
- **- Power Mate i-MODEL D/H**

本文将以 0i-D 系统为例,讲述程序传输工具的安装、连接和使用。

### 二、安装篇

在计算机中安装程序传输工具的过程主要有两步:

(1) 选择安装文件中的 setup.exe, 双击之后开始安装软件, 软件安装完成后可以在程序列表中查

看,总共有四个相关部分:日志、程序传输工具、会话设定和以太网通讯测试,如图 2 所示。

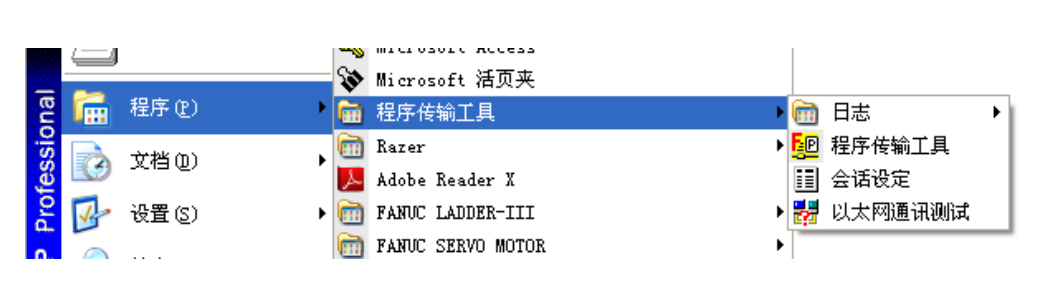

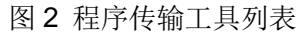

(2)软件需要激活之后才能正常使用,第一次启动软件列表中的会话设定,会弹出序列号管理界面, 如图 3 所示, 也可以通过会话设定中序列号选项中的管理界面来填写, 安装文件夹中 SERIES NUMBER.txt 为软件的序列号,填写完成之后点击保存,最后选择关闭,完成此步之后,程序传输 工具就成功完成了安装。

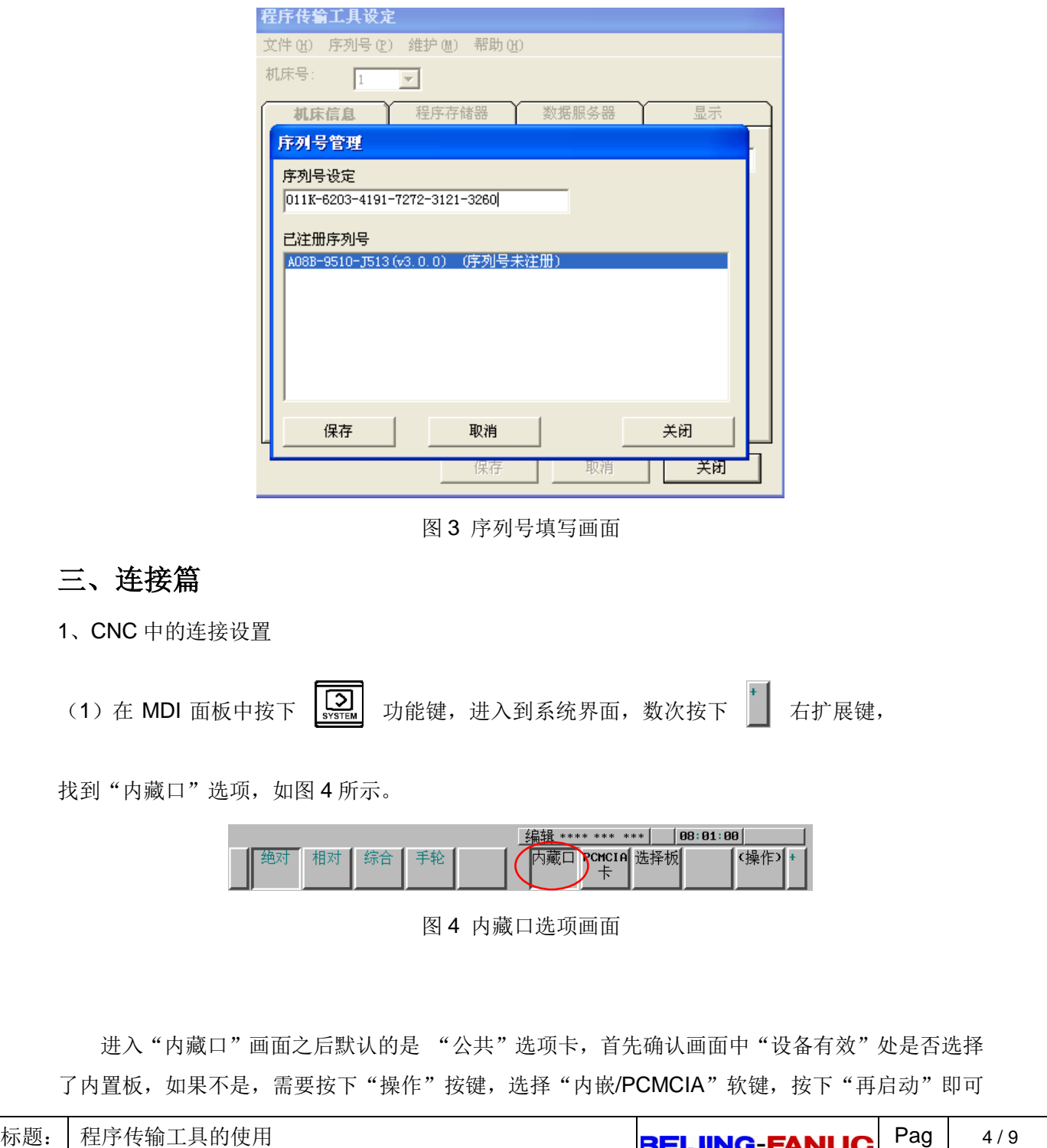

实现切换,如图 5 所示。

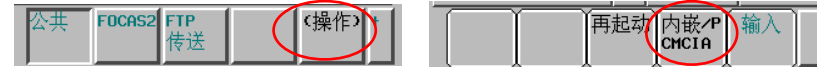

图 5 内嵌与 PCMCIA 卡的切换画面

在"公共"画面中填写 IP 地址和子网掩码,也可以使用推荐值,如图 6 所示, IP 地址设为: 192.168.1.1,子网掩码设为:255.255.255.0。

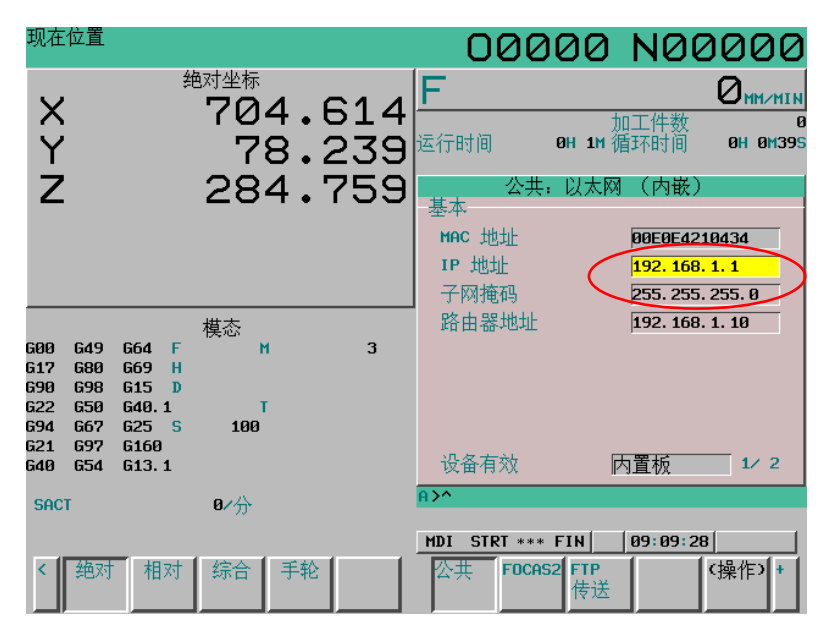

图 6 内藏口设置画面

(2) 进入 "FOCAS2" 设定画面, 如图 7 所示, 设置口编号(TCP)为 8193, 口编号 (UDP) 为 8192, 时间间隔根据实际情况填写,一般设置为 10 即可。

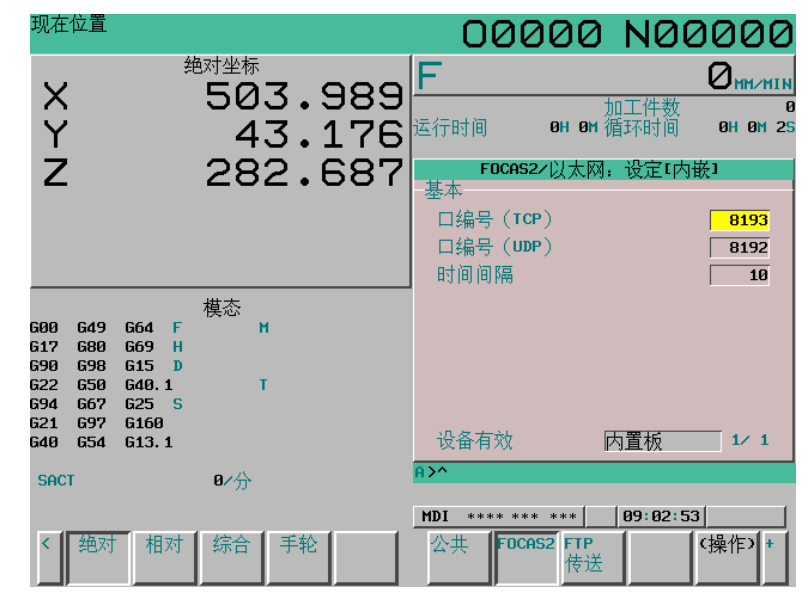

图 7 FOCAS2 设置画面

2、计算机中的连接设置

(1) 修改计算机网络连接中的 IP 地址, 与 CNC 侧 IP 地址尾号数值不一致即可, 子网掩码的设置 与 CNC 相同, 例如, IP 设定为: 192.168.1.2, 子网掩码设定为: 255.255.255.0, 如图 8 所示, 设 置完成之后点击确定即可。

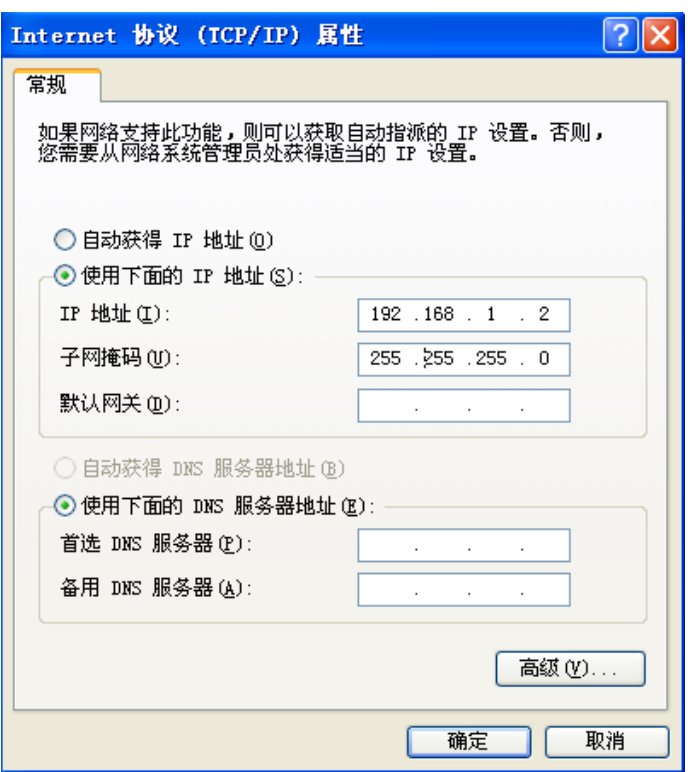

图 8 计算机的 IP 地址设置画面

(2)打开软件列表中"以太网通讯测试",点击全部校验,如图 9 所示,如果可以检测出所连接系 统的信息,则表示通讯正常。

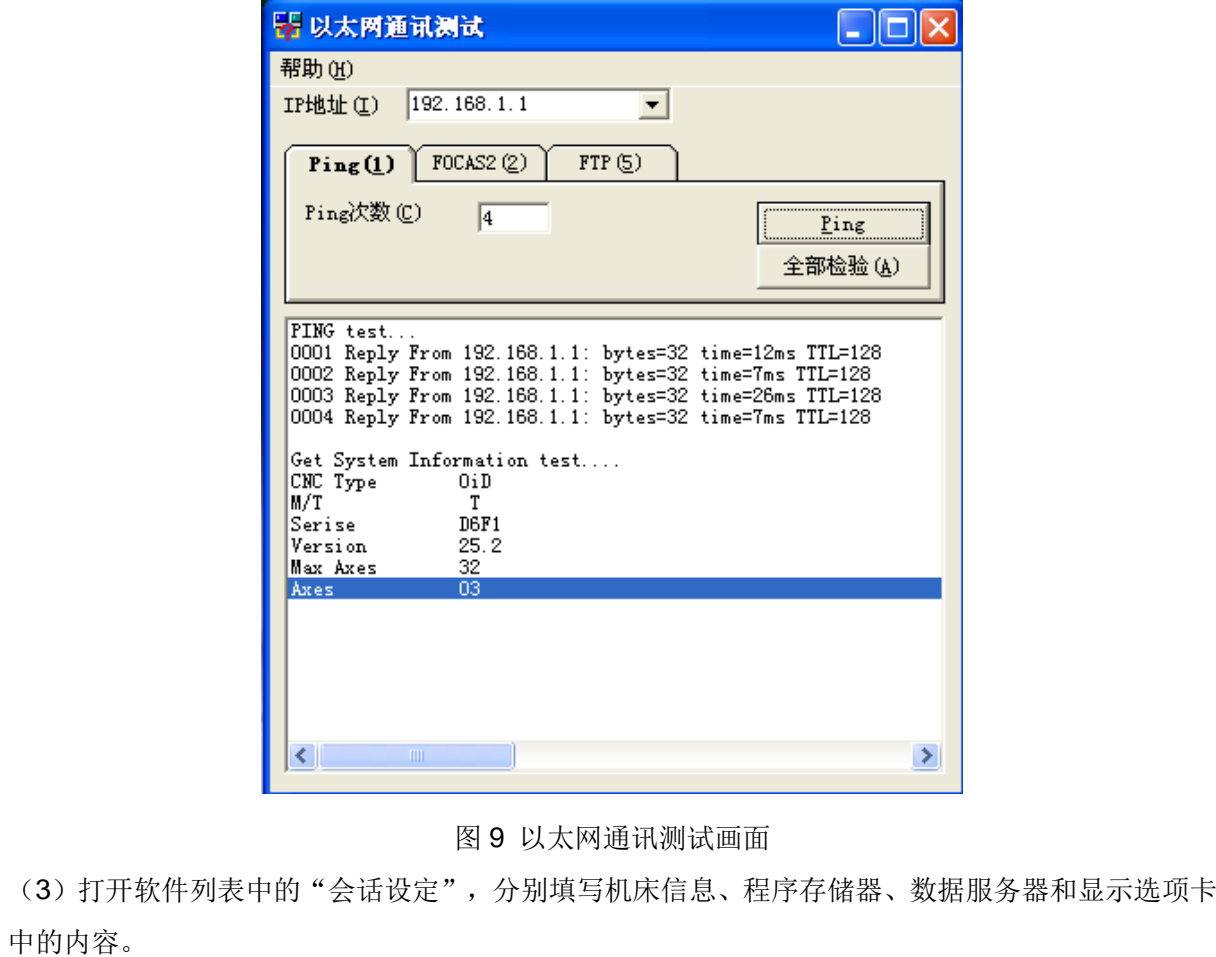

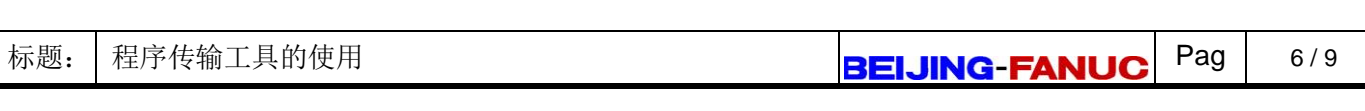

机床信息选项卡画面如图 10 所示, 机床名任意填写, 代表所连接的机床名字; CNC 类型在下 拉框中选择对应的系统型号;根据系统情况,在下拉框中选择控制路径数。

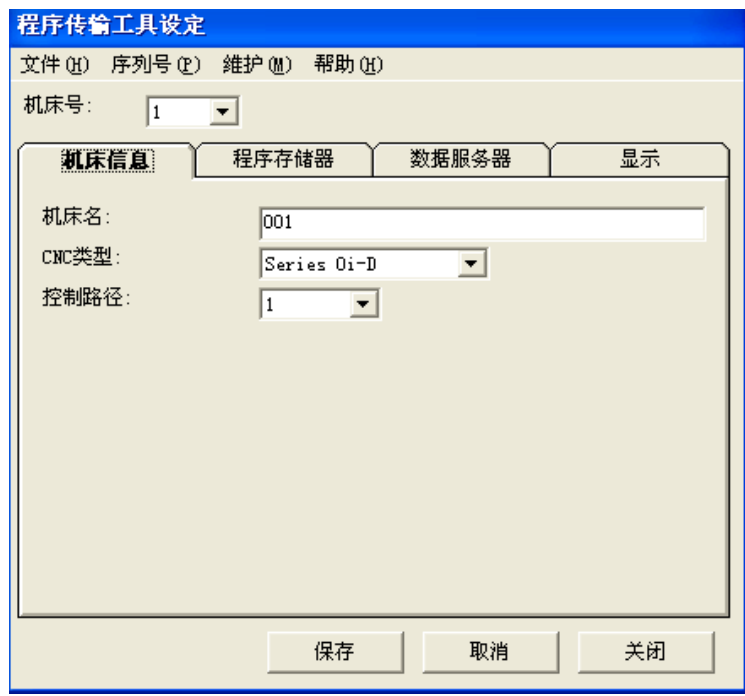

图 10 机床信息选项卡画面

在程序存储器选项卡中填写相关信息,如图 11 所示, 网络类型选择内置以太网, IP 地址、TCP 端口号和通讯超时按照 CNC 中的设置内容填写,程序号位数需要根据系统情况而

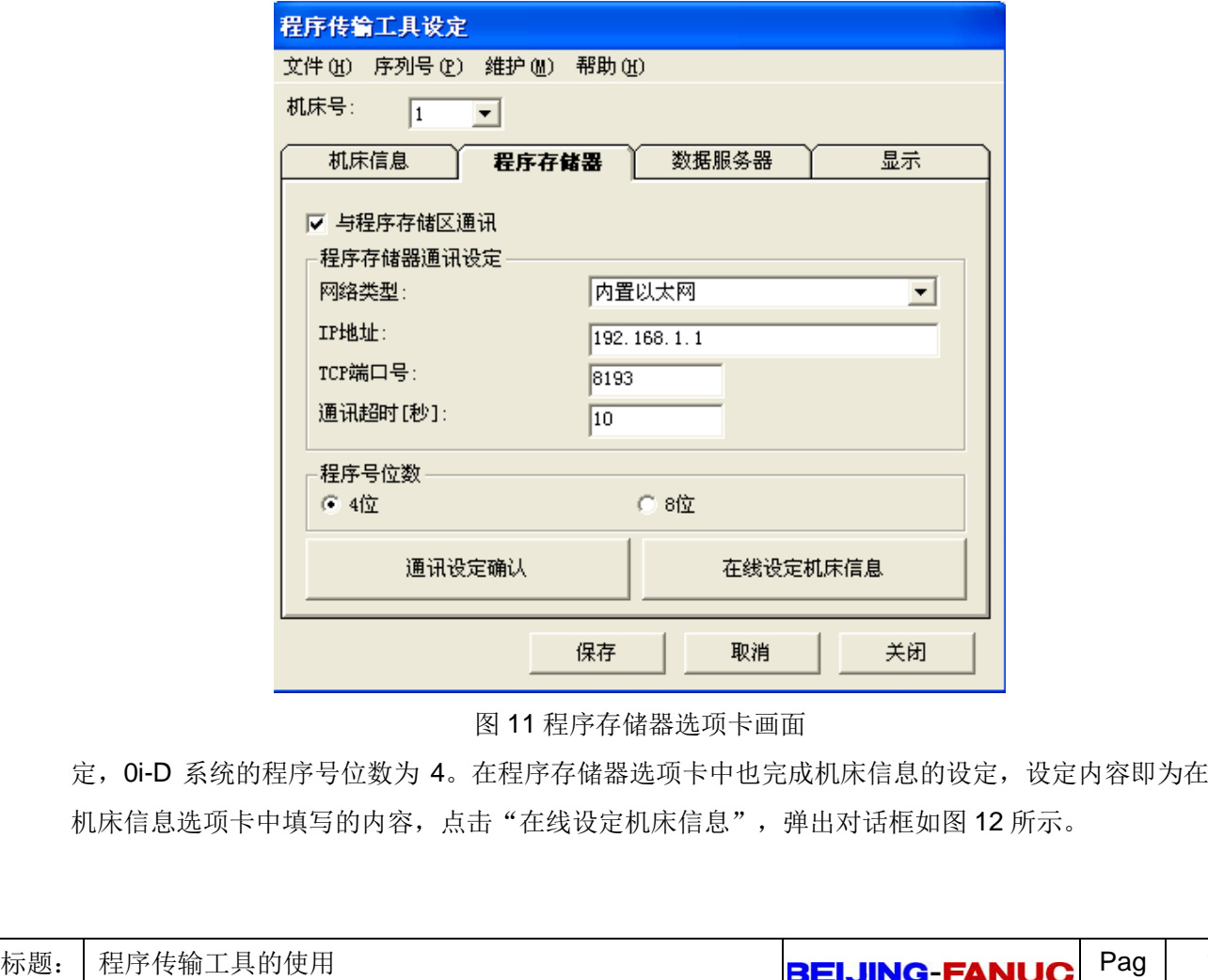

e

7 / 9

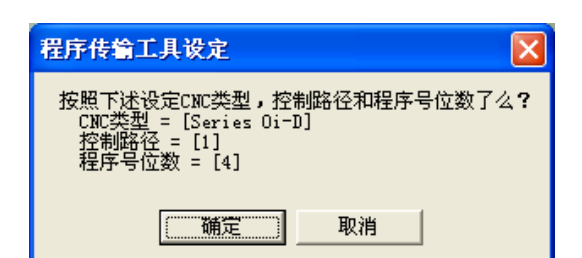

图 12 在线设定机床信息对话框画面

关于数据服务器选项卡的信息填写,如果仅仅使用以太网功能就不需要进行设定。但是如果有 数据服务器功能,就必须要进行设定,这部分内容涉及到数据服务器板,此处不做相关介绍。

显示选项卡中可以设定通讯开始时显示的计算机路径,另外可以设定通讯开始时显示的 CNC 路 径,包含程序存储器和数据服务器两个选择项。

### 四、使用篇

打开程序传输工具,软件界面如图 13 所示,界面的上半部分是电脑内文件列表,下半部分是机 床的 CNC 系统内容列表,可以传输的内容包括: 加工程序、刀具信息和宏变量等。在机床列表中, 001 是自己设定的机床名称, 在列表中 001.001 存放的是 CNC 的程序文件, DATA 中存放的是刀具 信息等数据文件。

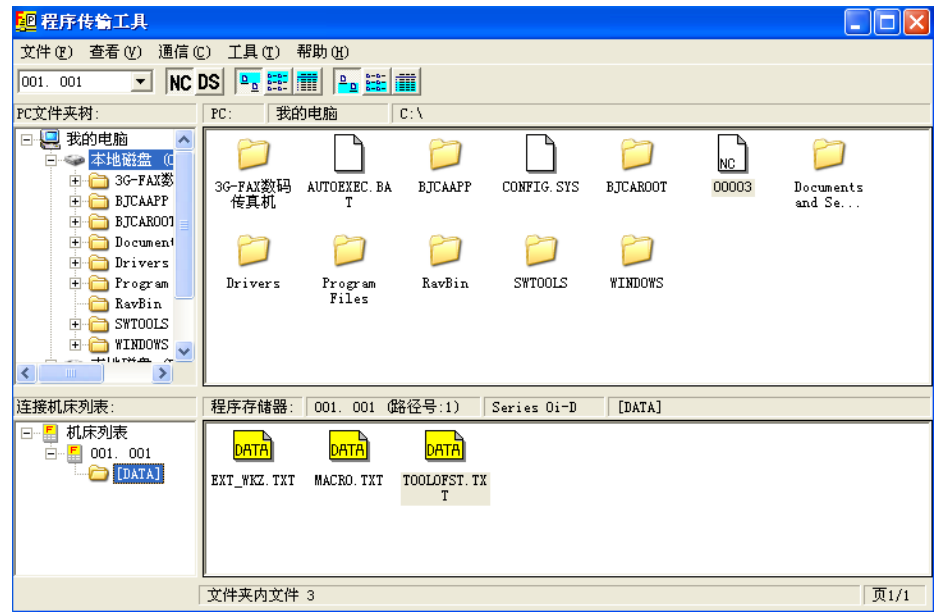

#### 图 13 程序传输工具界面

程序传输工具工具栏中"NC"代表程序存储器, "DS"代表数据服务器, 在机床列表中默认 路径是程序存储器,如果想进入数据服务器,在工具栏中选择"DS"即可,如图 14 所示。

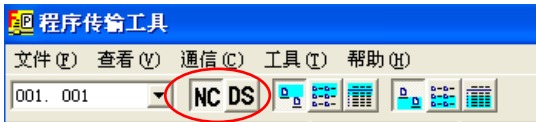

图 14 程序存储器和数据服务器的选择画面

程序和数据的传输只需要通过鼠标的拖拽即可实现,比如,用鼠标选中 O0003 程序文件,拽到 计算机硬盘的界面中,如图 15 所示, 就实现了将 CNC 系统中的程序文件复制到电脑的过程, 从 CNC 向计算机传输文件叫做上传,从计算机向 CNC 传输文件叫做下载。

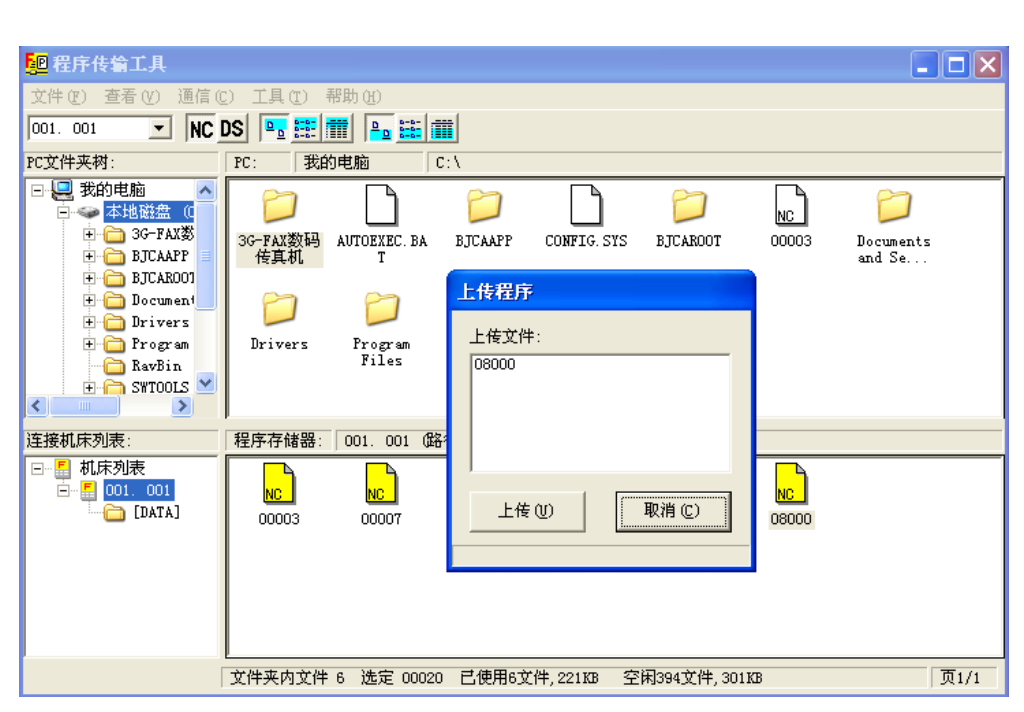

图 15 上传文件画面

在机床操作列表中选择"DATA"文件,在文件画面中可以完成数据文件的传输,例如,选择刀 具偏置文件(TOOLLOFST.TXT),拖拽到计算机中,如图 16 所示。

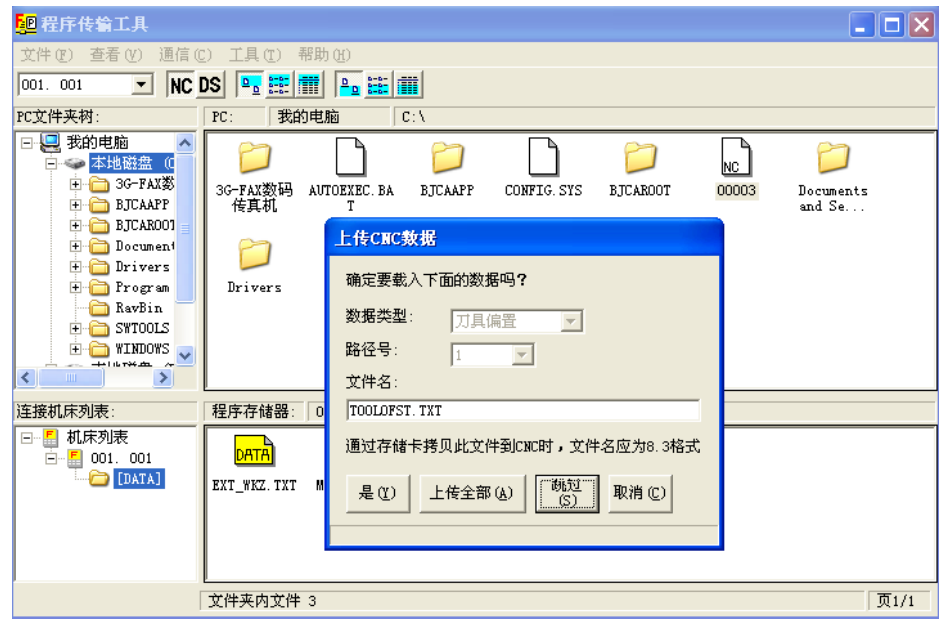

图 16 刀具偏置数据文件传输画面

在程序传输工具中的各项操作较为简单,以鼠标拖拽实现程序和数据在PC与CNC之间的交换, 对工程人员来说,易于上手,传输快捷。